## Attend Anywhere Call Screen

Preferred Speaker view

Double-click any tile to

open that participant's

video in a separate

window.

Your service's logo

Call's elapsed time

Select a different camera, microphone, or speaker for the current call

Change the layout of video tiles (All equal)

Refresh the Call Screen and the call session

Dr. Mike

You

**2**-8

Prompts you to either end the call for just you, or all participants

Participant's name

Click a participant's thumbnail to move them to the main area

When you're in a call, your image appears here

Invite another person to

Open the chat window

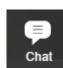

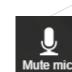

Mute/unmute your microphone (the You tile displays an indicator while you're muted)

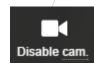

**Tracey Citizen** 

00:23:45

Switch your camera feed to other participants off/on (the You tile displays the camera paused image while off)

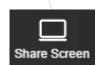

Share screen content with other call participants (only visible if available)

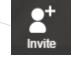

the current call, via email or text message

Transfer the patient to another Waiting Area (only visible if available)

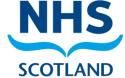